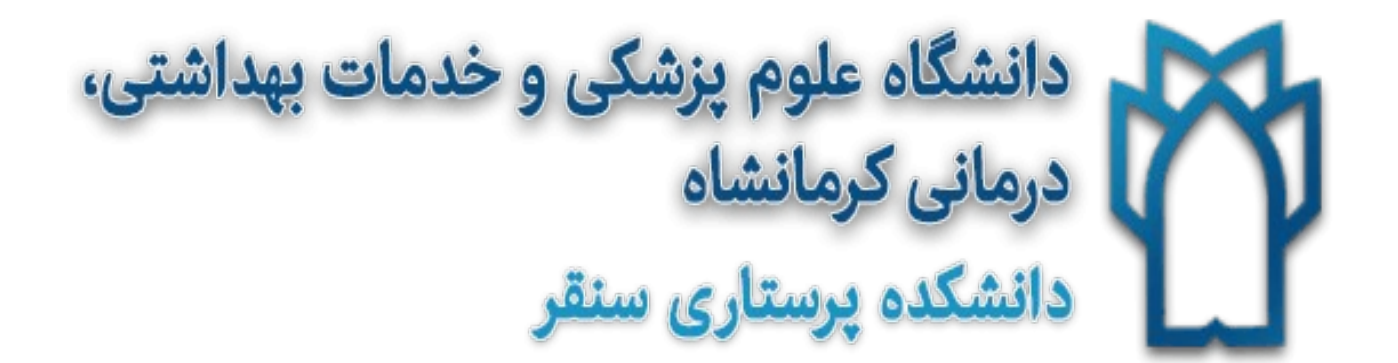

## **روش ساخت پروفایل در**

# **Google Scholar**

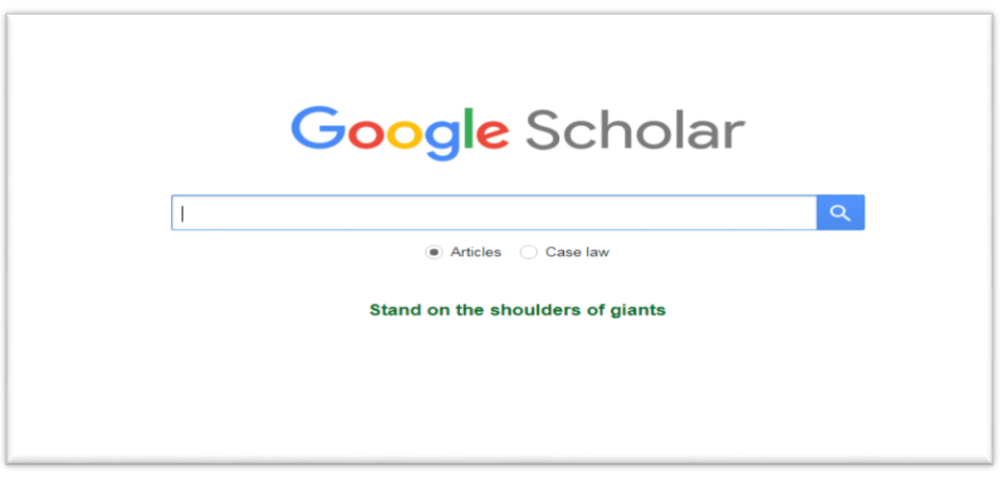

#### **چگونه پروفایل گوگل اسکالر بسازیم**

پروفایل گوگل اسکالر ابزاری دقیق برای آشنایی با کارشناسان، متخصصان، مشخصات و آثار و مقاالت آنهاست. با ساخت این پروفایل کار جست و جوی آثار خود را تسهیل کنید.

نخستین قدم ساخت اکانت جیمیل است که هر فرد ، استاد و یا وابسته دانشگاه باید شخصاً خود آن را بسازد. قدم بعدی داشتن ایمیل از دانشگاه مربوط است چرا که ایمیل تائید یا همان verify email به ایمیل دانشگاهی ارسال میشود.

پس از این مراحل وارد صفحه مشخصات می شویم، برای اینکار وارد صفحه https://scholar.google.com شده و Profile my را انتخاب می کنیم:

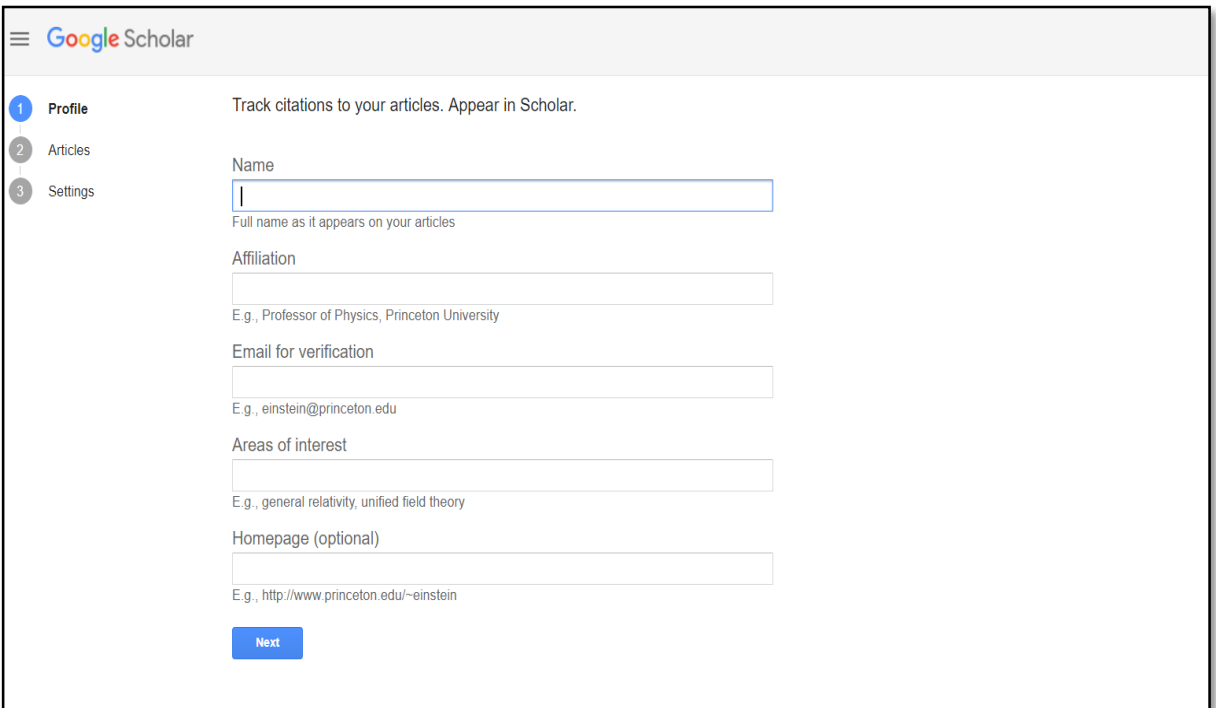

الزم به ذکر است که در بخش affiliation یا همان وابستگی باید اسم دانشگاه مربوط به صورت کامل و استاندارد وارد شود تا هم در صفحه جستوجو نتایج به درستی آورده شود و هم گوگل بتواند به راحتی آن را تشخیص دهد. پس از پر کردن فرم مشخصت اولیه بر روی دکمه Next کلیک کنید.

 $\lambda$ 

در صفحه بعد، گوگل مقاالتی که به اسم شما ثبت شده را در نتایج خود نمایش میدهد. ممکن است نویسنده این مقاالت شخص شما به تنهایی باشد و یا اینکه با گروهی از نویسندگان مقاله را تهیه کرده باشید.

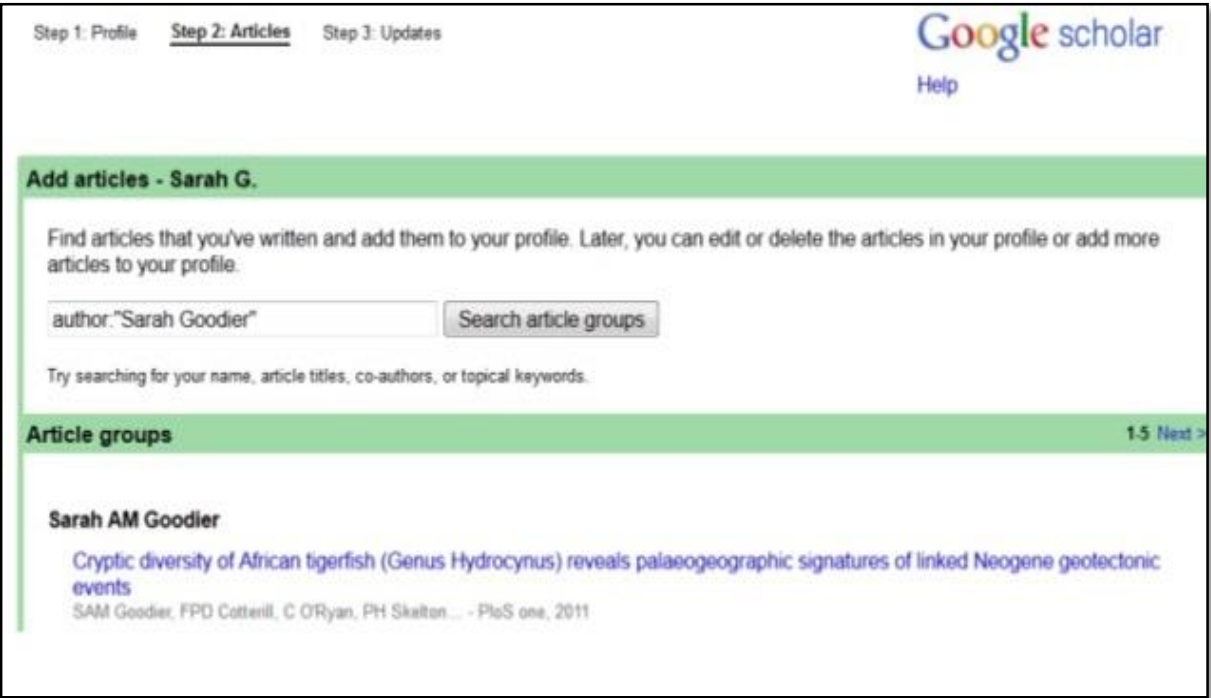

پس از اینکه فهرست مقاالت را مشاهده کردید میتوانید مقاالتی که به شما مربوط است و نویسنده آنها هستید را از فهرست انتخاب کنید.

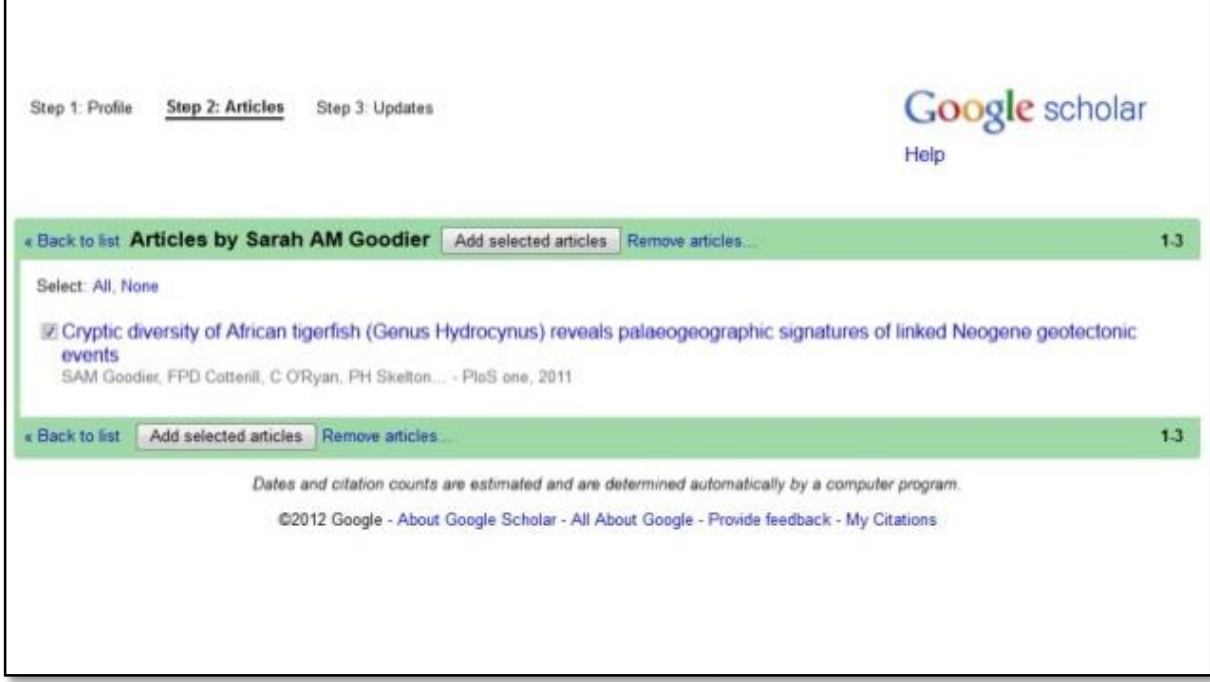

مرحله بعد به روز رسانی اطالعات و پروفایل است. از میان گزینههای نمایش داده شده، بهتر است گزینه دوم را انتخاب کنید تا پروفایل به صورت اتوماتیک و خودکار به روز رسانی نشود و ابتدا اطالعات برای شما ایمیل شود و در صورت تائید شما در پروفایل قرار گیرد.

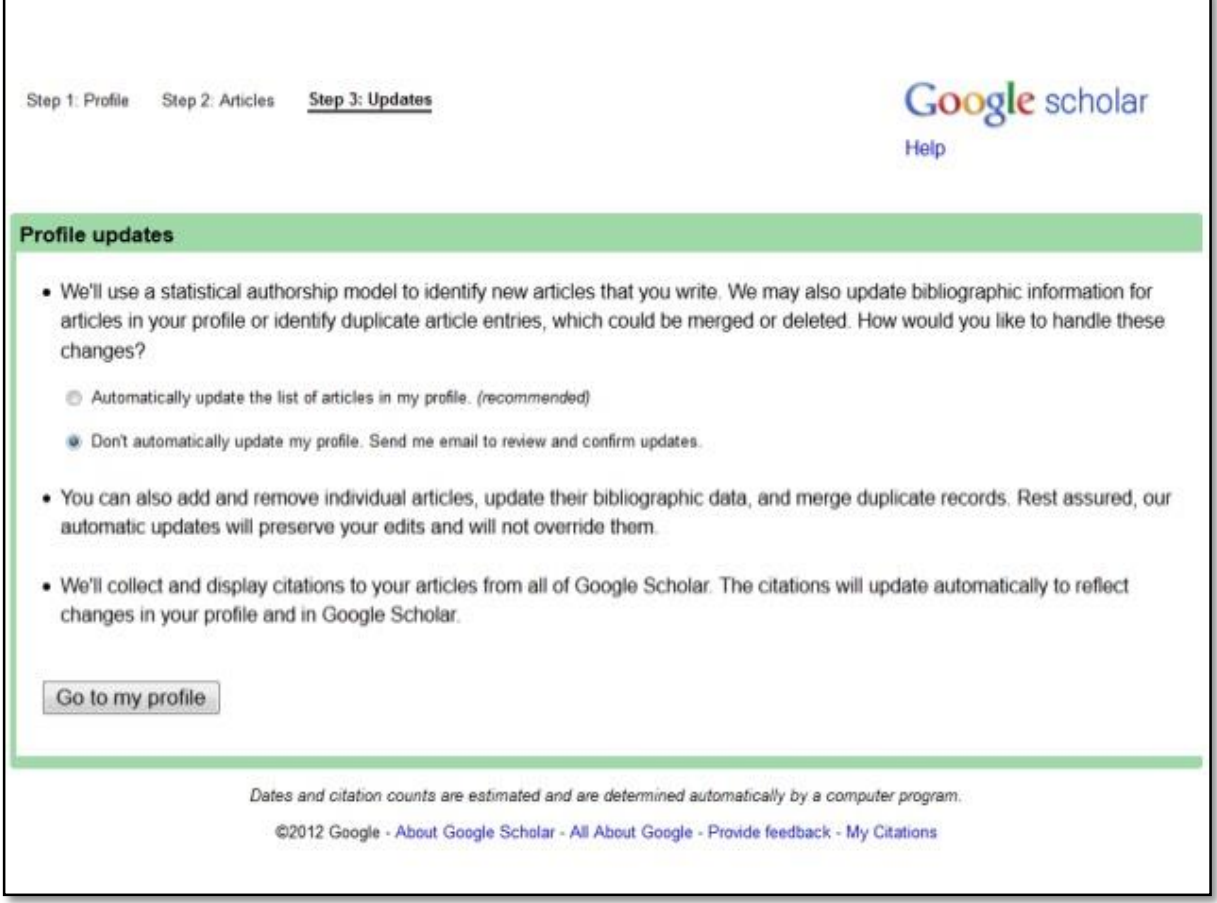

پس از این مرحله به پروفایل خود هدایت میشوید؛ که در آن اطالعات متعددی وجود دارد. این اطالعات به همان شاخصها و معیارهای گوگل اسکالر مربوط میشود:

**شاخص ارجاعات**

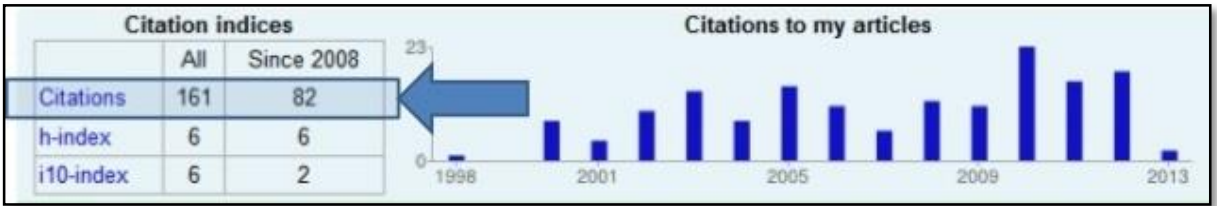

ارجاعات نشاندهنده تعداد دفعاتی است که به مقاله شما ارجاع شده است. ستون اول تمام ارجاعات را نشان میدهد و ستون دوم ارجاعاتی که از سال 8002 به بعد صورت گرفته را نشان میدهد.

**اچ ایندکس**

### شاخص کمی تأثیرگذاری مقاالت و تعداد آنهاست

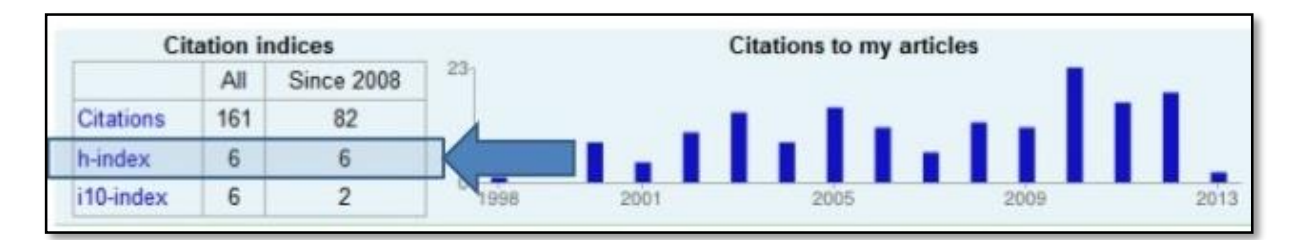

#### **i10 شاخص**

تعداد مقاالتی که حداقل 00 بار به آنها ارجاع شده است.

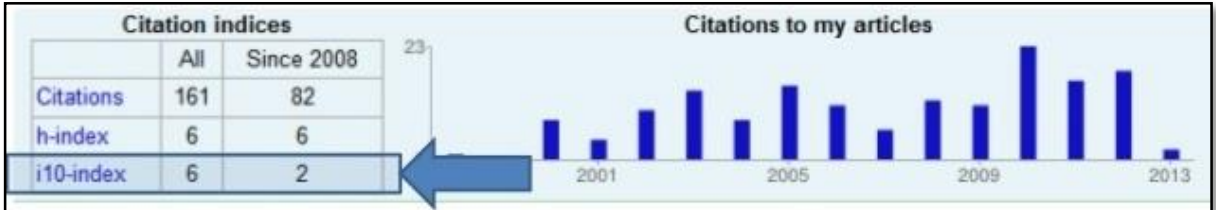